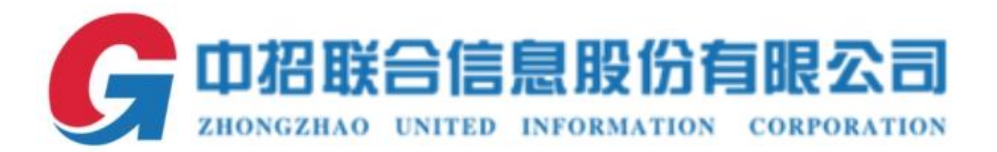

# 中招联合招标采购平台

全流程操作手册-投标人版

中招联合信息股份有限公司

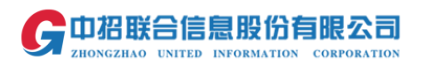

### 目录

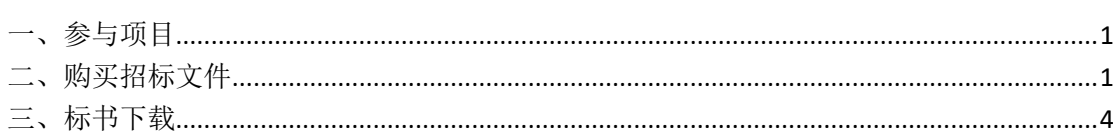

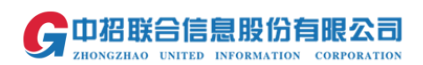

<span id="page-2-0"></span>一、参与项目

点击左侧"寻找商机",找到需要参与的项目,点击"我要参与"按钮

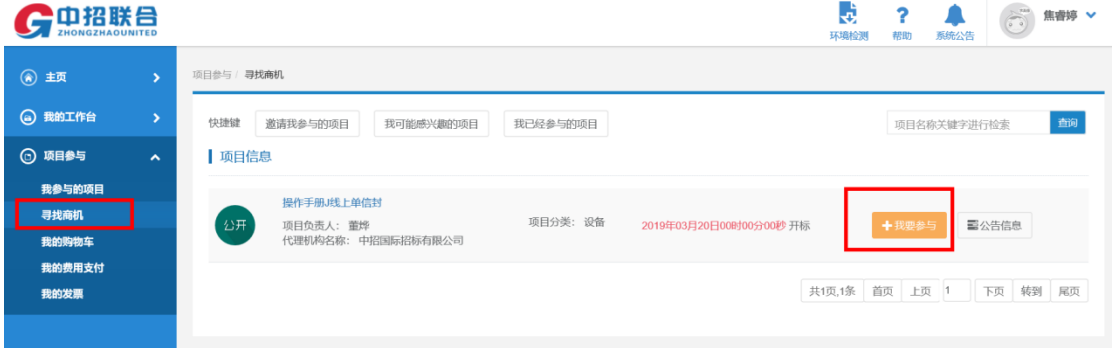

<span id="page-2-1"></span>二、购买招标文件

填写相应的信息,点击右下角"加入购物车"按钮

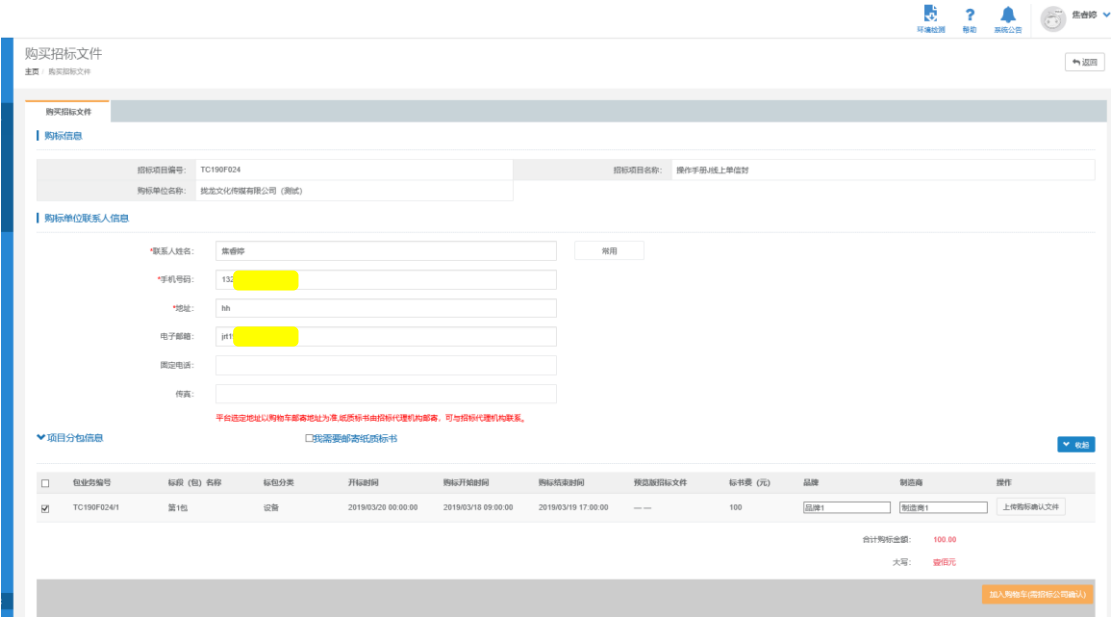

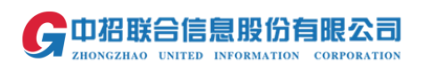

如果有购标资格审查的项目,需要等待项目经理审核通过后才可继续操作

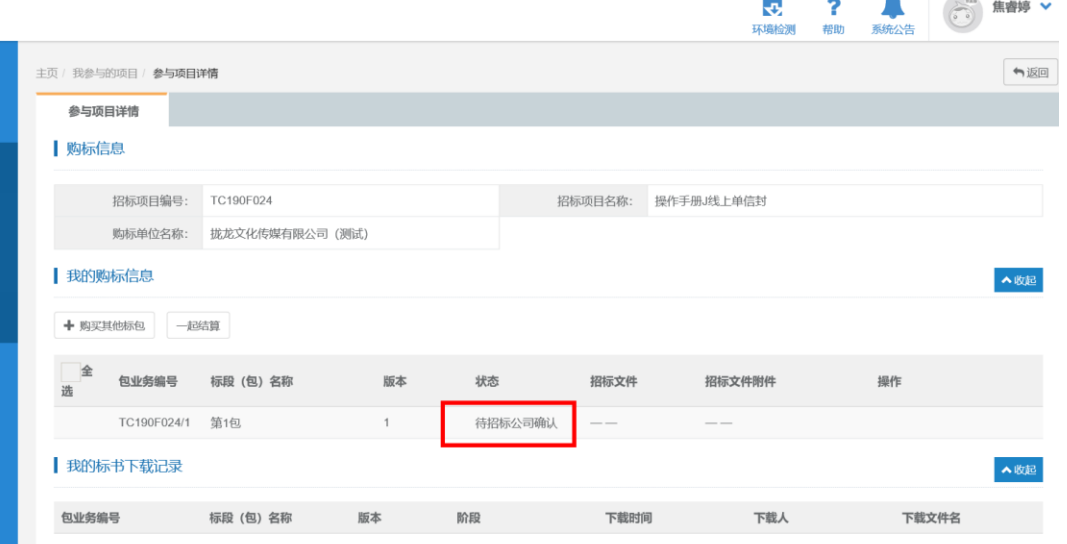

## 点击【我参与的项目】选择相应项目后边的"购买招标文件"按钮

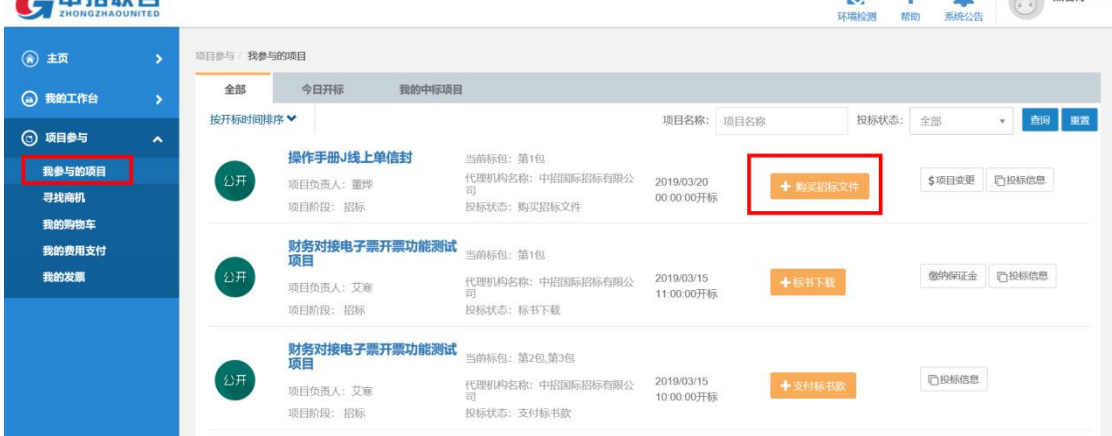

#### 选择相应的标包,点击"去结算"按钮

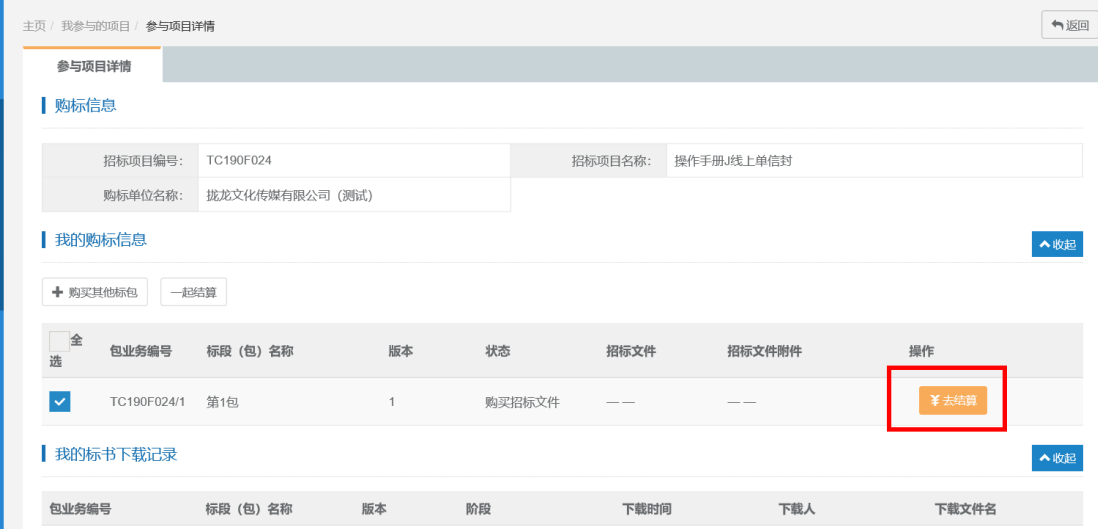

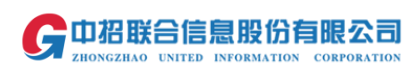

#### 填写相应的信息,并选择支付方式,点击"立即结算"按钮

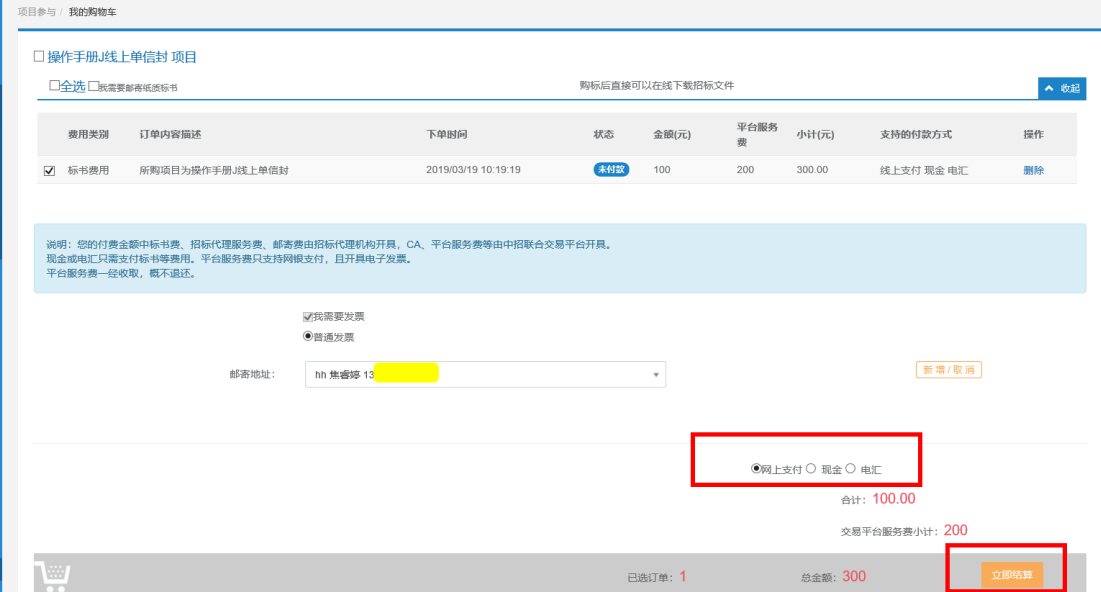

#### 核实订单信息,确认无误后点击"提交支付"按钮进行支付

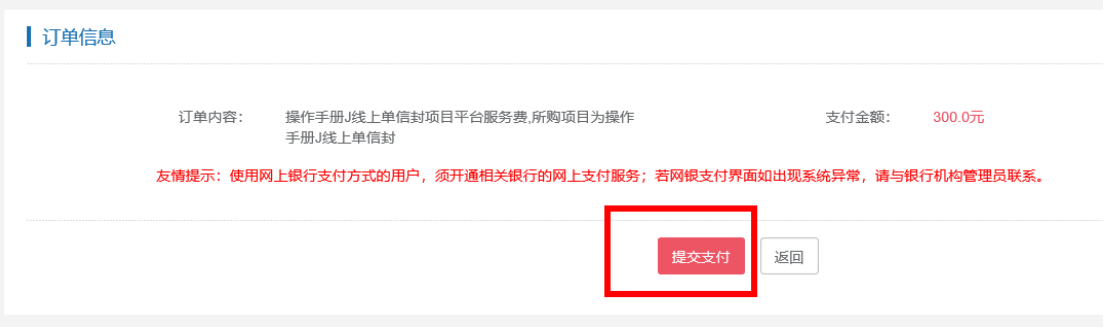

#### 支付完成后,点击"已经支付成功"按钮

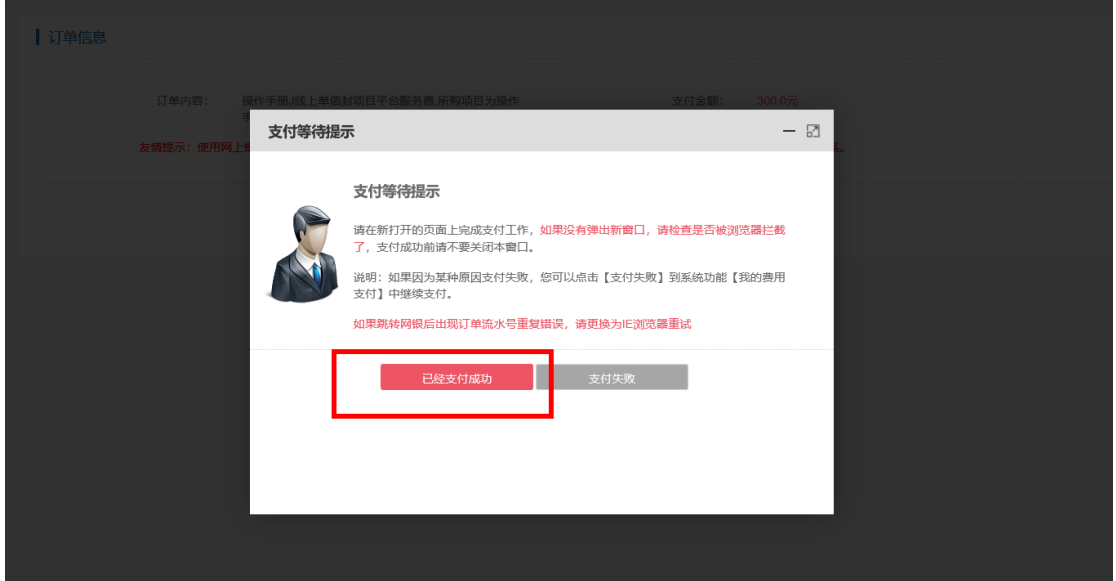

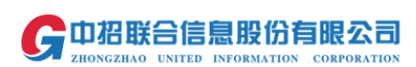

#### 点击"支付结果查询"按钮进行状态校验

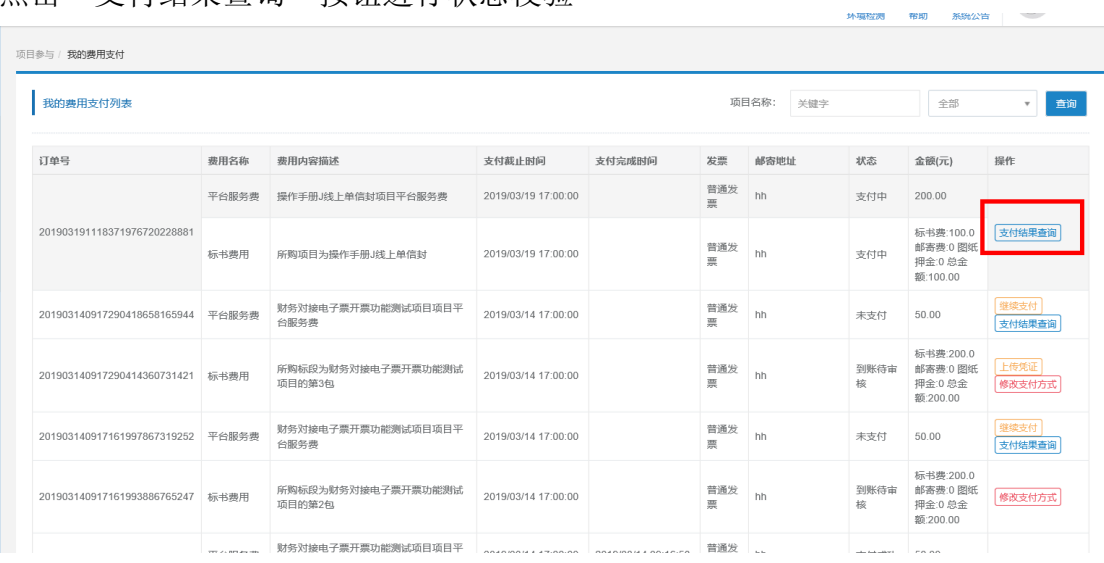

## <span id="page-5-0"></span>三、标书下载

点击【我参与的项目】,选择相应项目后的"标书下载"按钮 合血招联合

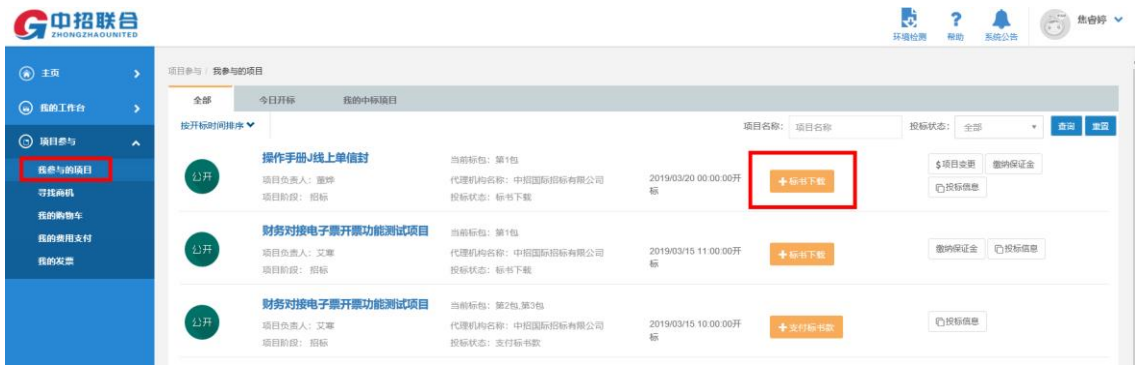

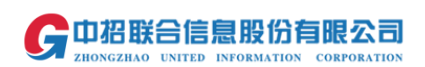

#### 缴纳平台服务费

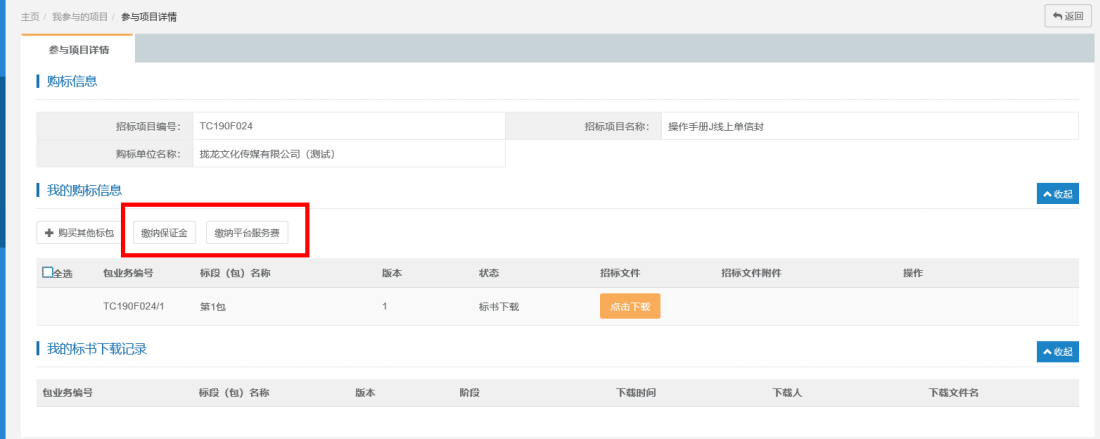

#### 点击"点击下载"按钮,保存标书

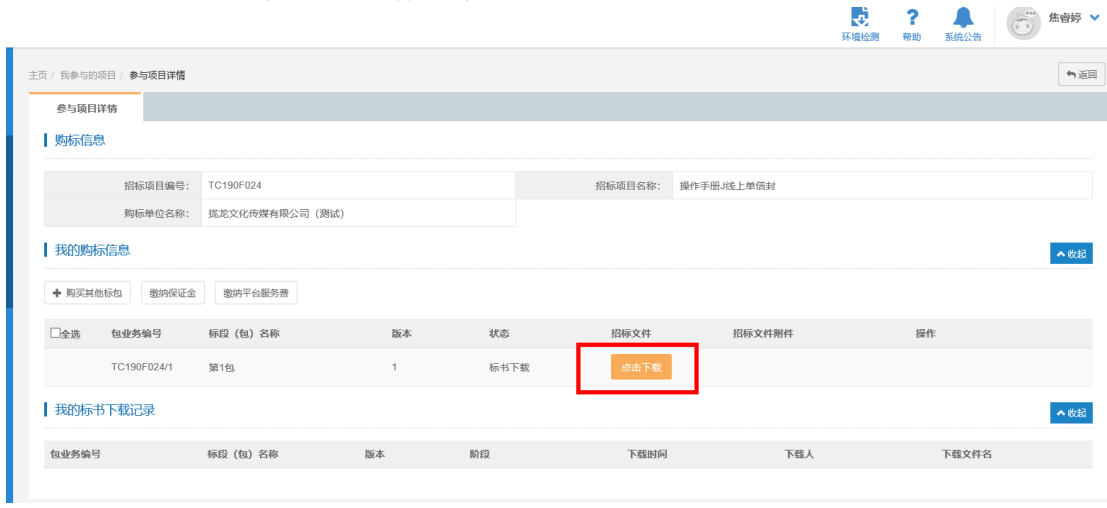